# **CONTENTS**

### Date: 2008/6/2 VER: 1.80

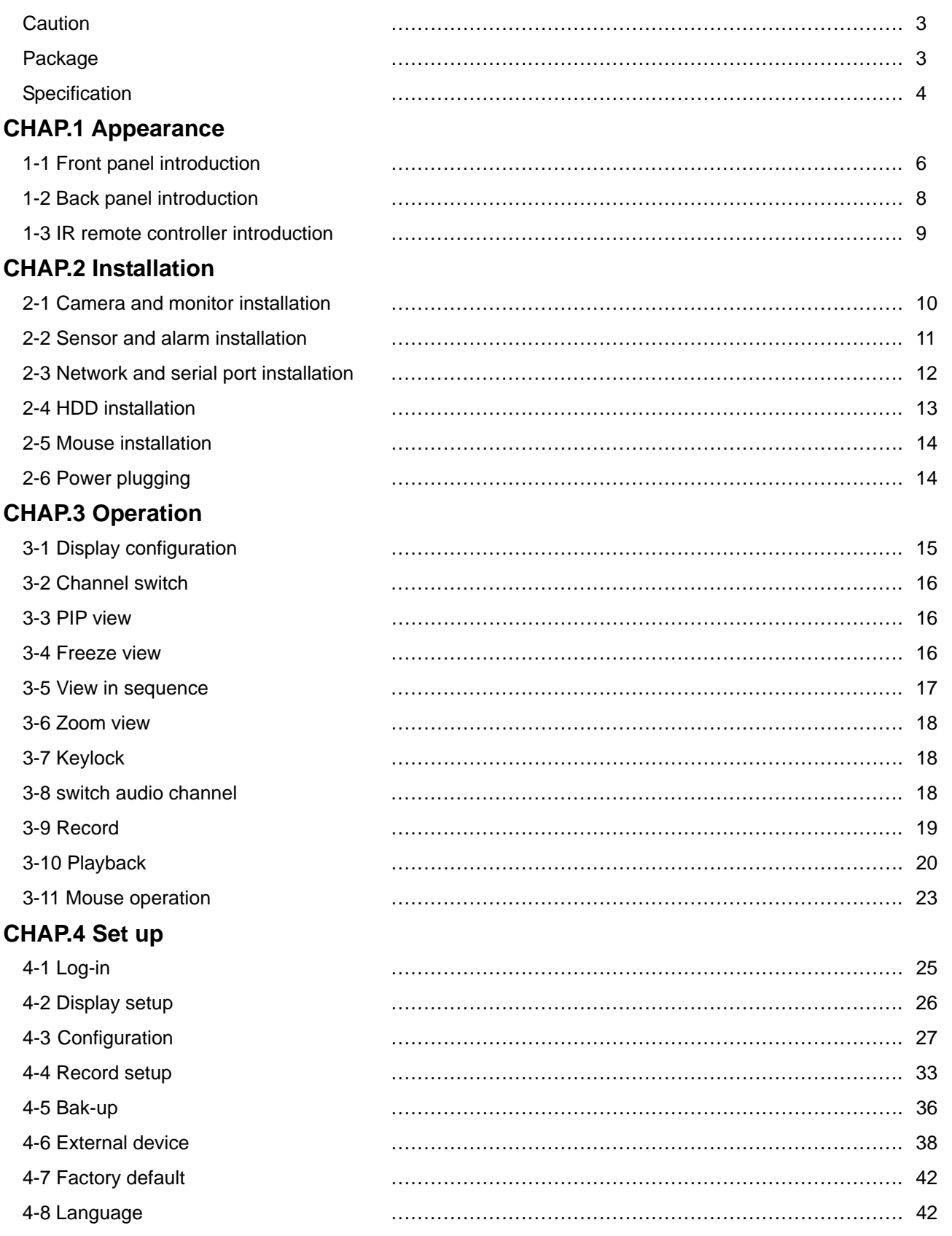

### **CHAP.5 PTZ camera control**

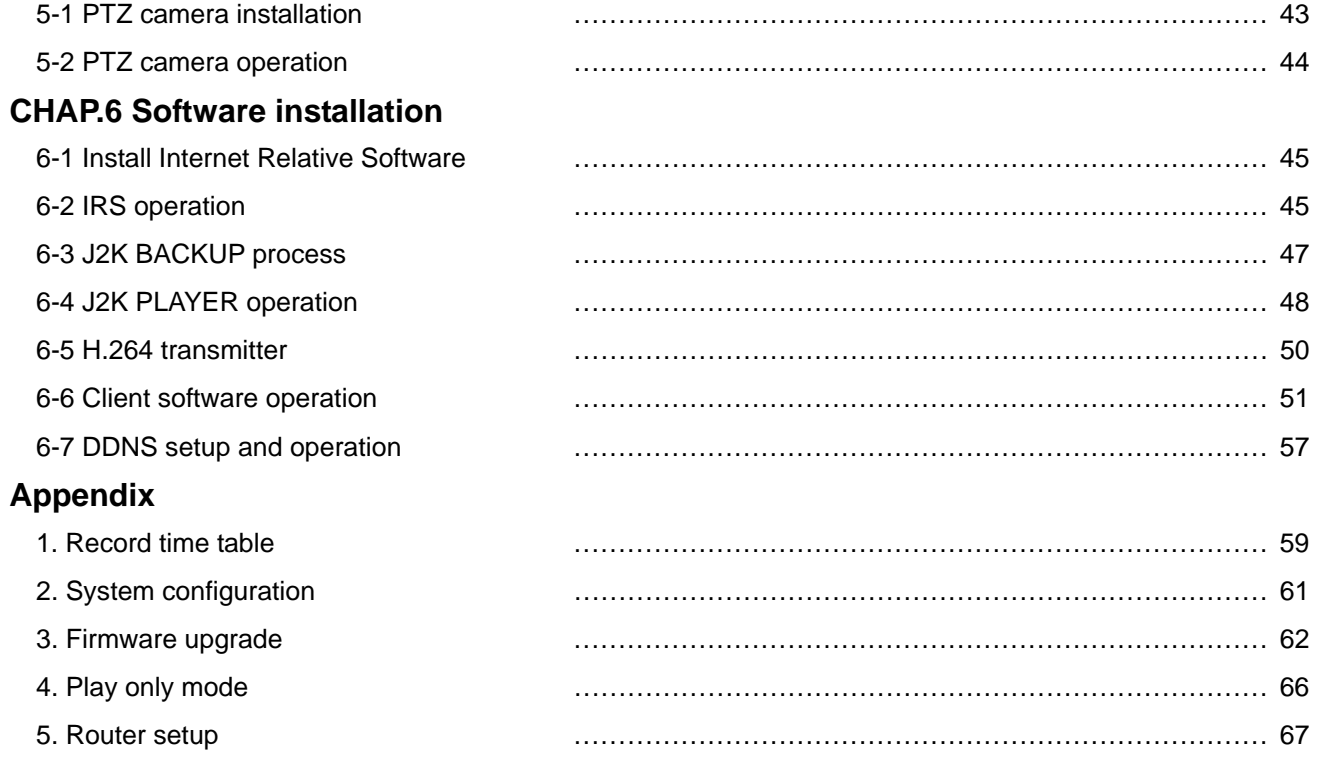

Disclaimer:

- The product names mentioned in this manual are used as identifications only, while the copyright of these names might belong to other companies.
- The product spec and info are for reference only, and they may be updated from time to time without notification.

# **Caution**

- For you safety, unplug the power before moving the DVR, installing, or replacing any parts or hard drive.
- Make sure all the power cable and wires are properly set up before using the DVR. Contact your distributor immediately if there is any defect.
- $\bullet$  To avoid a short circuit, don't leave any unnecessary parts inside the DVR.
- Please avoid dramatic changes of the environment, such as dust, temperature, and humidity. Keep the DVR in a temperature ranging from 5℃~40℃.
- $\bullet$  Keep the DVR in a well-ventilated place and away from any heat-generating objects.
- Do not block the DVR's fan and vent.
- $\bullet$  Do not expose this unit to the sun directly.
- If you are not sure of the installation and setup, please consult the technicians.
- z If there's any damage to this unit or the power supply, don't fix it yourself. Consult the technician or the distributor.

# **Package**

- DVR Main unit  $\times 1$
- Power Supply  $\times 1$
- Power Cable  $\times 1$
- Remote Controller(N TYPE)  $\times$  1
- $\bullet$  Manual  $\times$  1

Ξ

- Software CD-R  $\times 1$
- $\bullet$  Accessories  $\times 1$
- Battery  $\times 2$

Please contact your distributor immediately if any of the above items is missing.

# **Specification**

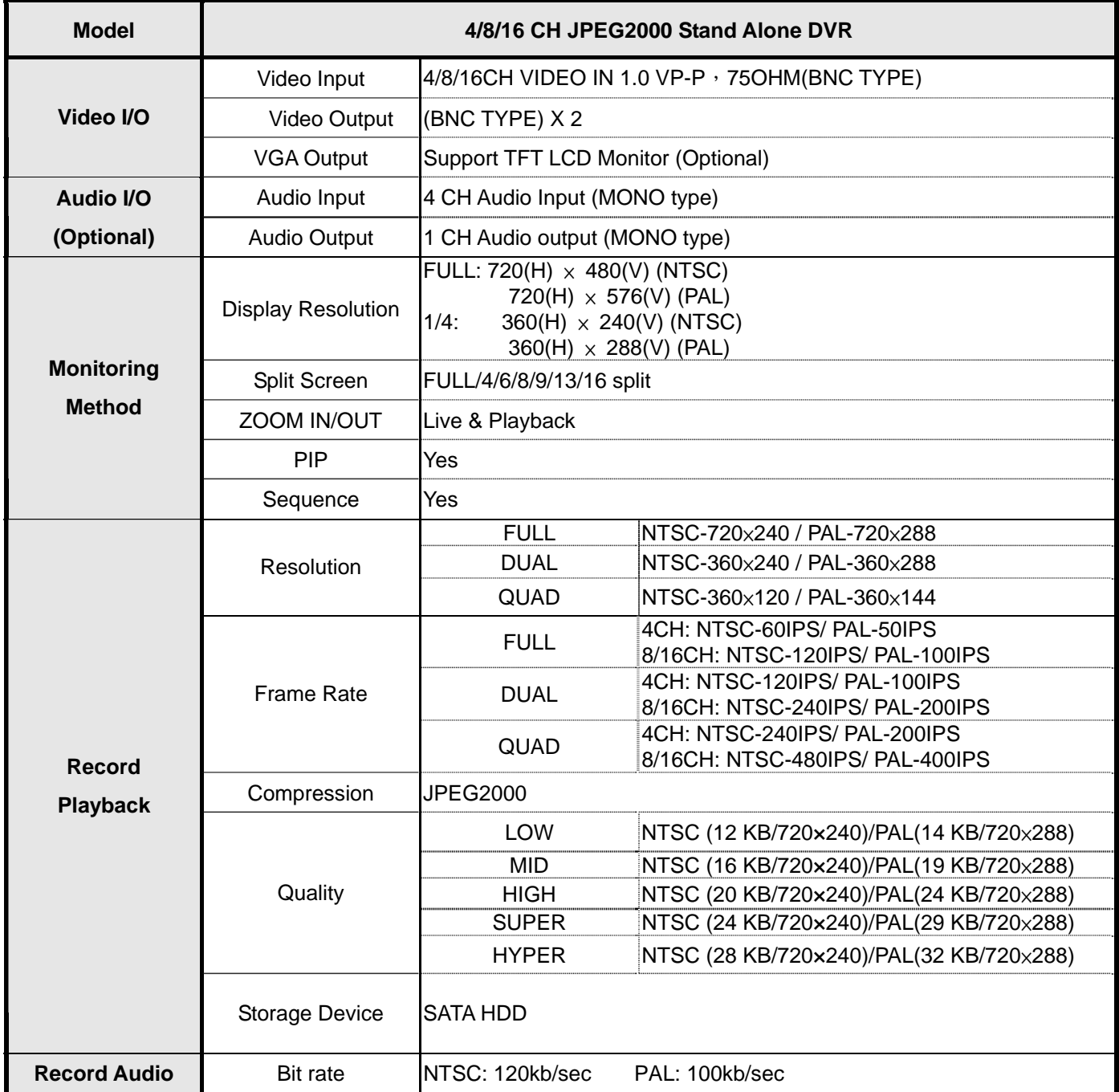

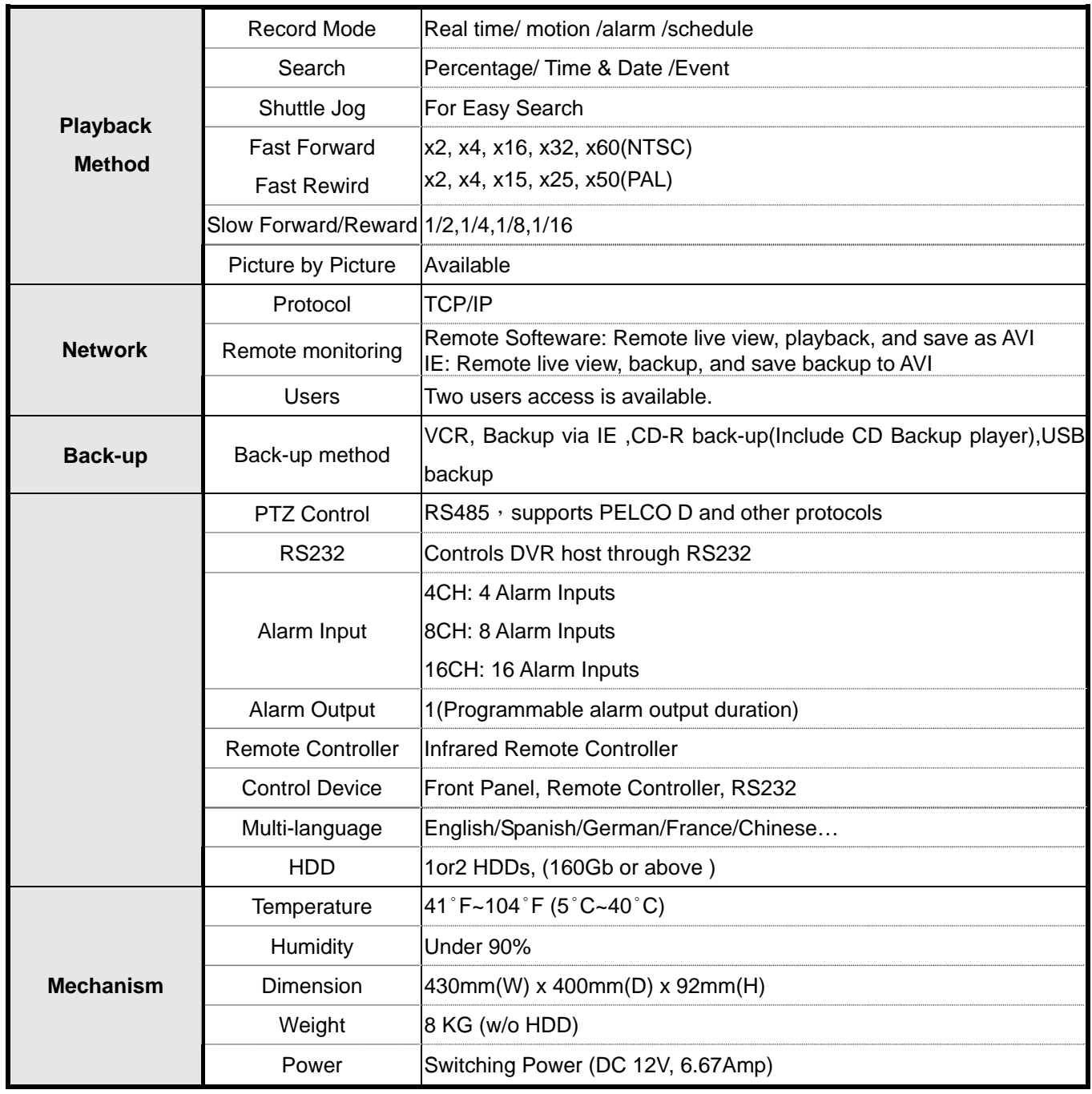

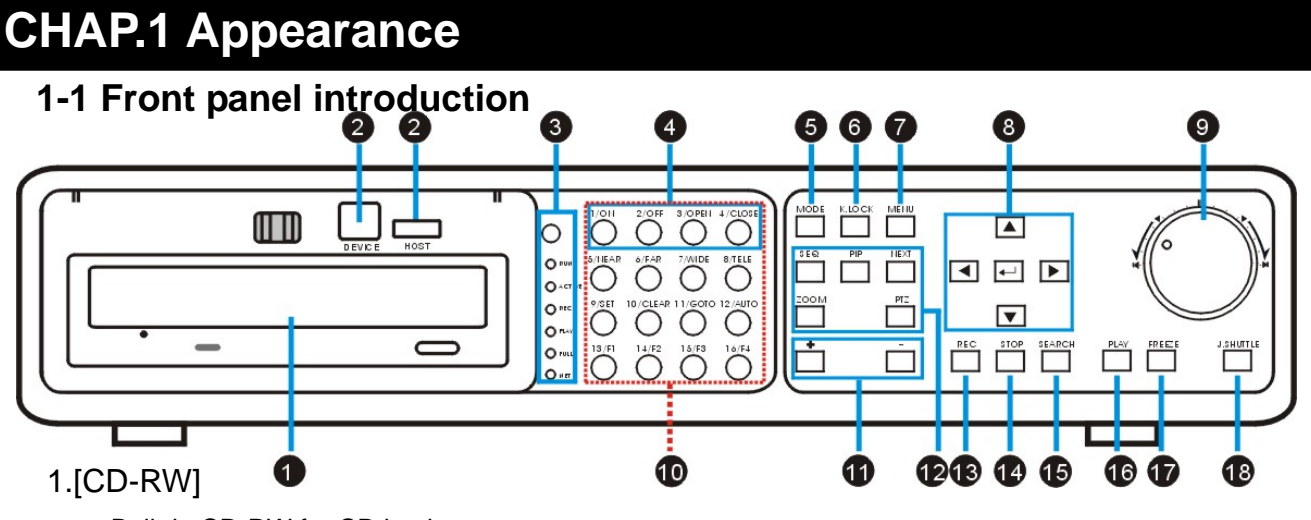

Built-in CD-RW for CD back-up.

### 2.[USB Port]

- DEVICE: Connect PC for firmware upgrade.
- HOST: Connect USB memory stick for backup.
- 3.[IR Receiver & LED Lamps]
- IR Remote Controller Receiver.
- DVR Status LED:
	- RUN- Flashes when play picture by picture through J. Shuttle.
	- ACTIVE- On when the J. Shuttle is ready to use.
	- REC- On while recording and flashes at stand-by mode, such as no motion triggered at the motion record mode
	- PLAY- On while playback.
	- FULL- On when HDD storage is full.
	- NET- On when the DVR is connected remotely.
- 4.[1~16 Channel Button]
- Switch full screen among channels, 1 for Channel 1, 2 for Channel 2, and so on.
- 5.[MODE]
- Switch among full and split screen displays.

### 6.[K.LOCK]

Lock the buttons on front panel.

### 7.[MENU]

- Enter the menu and set up.
- 8.[Directions & ENTER]
- Directions- Navigate the menu.
- ENTER- Confirm the selected options.
- 9.[Jog Shuttle]
- In playback: inner rim to play picture by picture, outer rim to play fast forward and backward. Turn clockwise to play fast forward, and counterclockwise to play fast backward.
- Turn the Jog Shuttle to change values in system set-up.

### 10.[PTZ]

- Press [PTZ] to enter the PTZ control mode. Press the PTZ buttons to control the PTZ camera directly.  $11.[+/-]$
- Adjust set-up value.
- Adjust display orders of channel.
- 12.[Control]
- SEQ/AUDIO- Press quickly for AUDIO, and press and hold for 3 seconds to enter SEQ mode. SEQ -Full screen sequencing or the smaller screen sequencing in PIP mode. AUDIO- Press to play the audio, and press again to go to the next audio channel.
- PIP- To enter the Picture in Picture mode from full screen mode.
- NEXT- Go to the next PTZ command in PTZ mode.
	- Go to the next channel in full screen display and the next page in split screen display.
- z ZOOM- To enlarge the picture. Use the direction buttons and move to the area to be enlarged.

### 13.[REC]

To activate Emergency Record at continuous, Super fine quality and Best resolution. Press STOP to exit the Emergency Record mode.

### 14.[STOP]

- Stop the emergency record and return to the record schedule programmed in the Record Setup.
- Stop playback and return to the LIVE mode.

### 15.[SEARCH]

Enter the Search dialog window to search by percentage, date / time, or the event list.

### 16.[PLAY]

Play the recorded video beginning from the end of previous playback.

### 17.[FREEZE]

- Freeze in full screen or split screen
- 18.[J.SHUTTLE Button]
- Activate the Jog Shuttle and press again to deactivate

### **1-2 Back panel introduction**

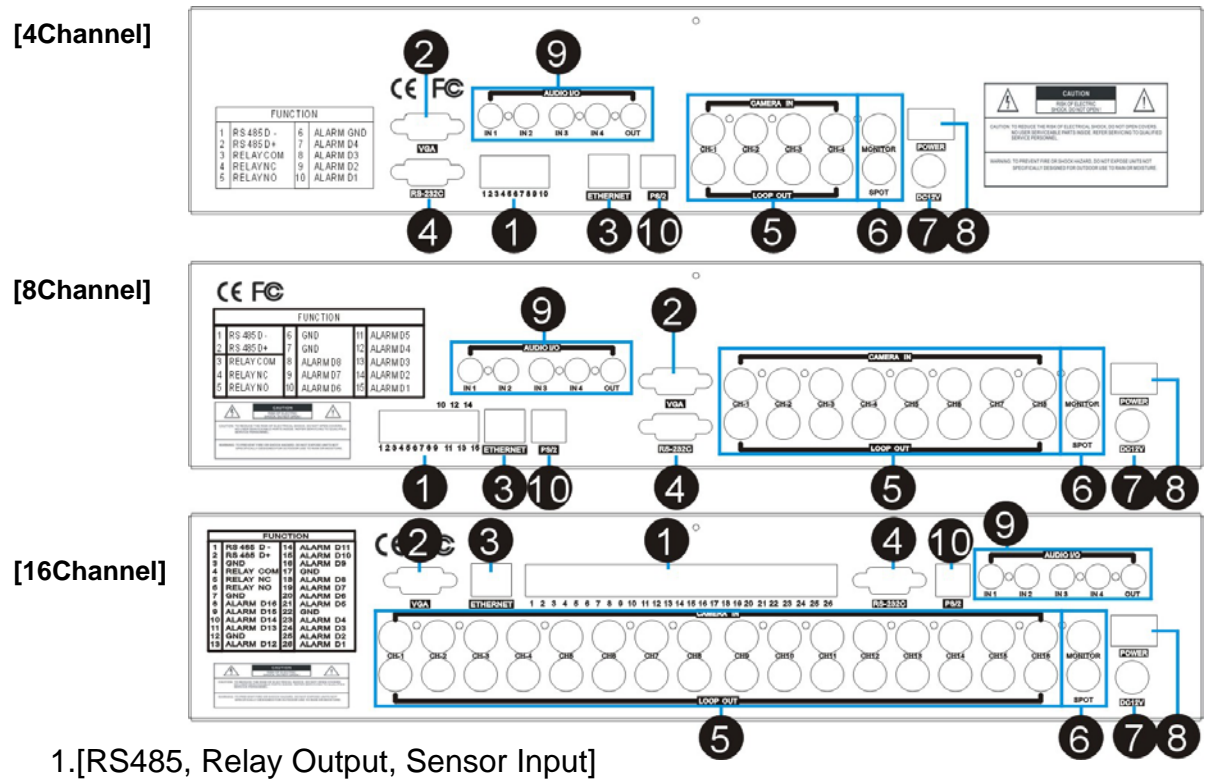

- RS485, for connection to PTZ cameras.
- 16 sensor inputs and 1 relay output.
- 2.[VGA Output]
- Connection to a VGA monitor or TFT LCD.
- 3.[ETHERNET]
- Connection to Ethernet device.
- 4.[RS-232C]
- Connection to PC or other DVR control devices.
- 5.[1~16 Camera Input/LOOP Output]
- CAMERA IN- channel 1~16 camera input.
- LOOP- channel 1~16 camera loop out
- 6.[Monitor / SPOT Output]
- MONITOR- Connection to monitor.
- SPOT- second monitor output. Once alarm or motion is triggered, it will pop up automatically or display in sequence according to the set up.
- 7.[Power Input]
- DC power input (DC12V)
- 8.[Power Switch]
- Power ON/OFF
- 9.[Audio Input/Output]
- Audio input 1~4 channel and Audio output 1 channel.
- 10.[P/S2 mouse]
- For PS/2 Mouse connection.

### **1-3 IR remote controller introduction**

1.[MENU]

**•** Enter menu or exit

2.[Split /OSD]

- 4S: 4 split
- 9S: 9 split
- 16S: 16 split
- AUDIO: Press to play the audio, and press again to go to the next audio channel.

3.[1~16 Channel]

Switch channel in live or playback; password entering

### 4.[Control function]

- FRZ- Freeze the screen in display
- SEQ- Automatically display full screen or split screen in sequence
- z ZOOM- To enlarge the picture. Use the direction buttons and move to the area to be enlarged.
- PIP- Picture in Picture. Enter PIP mode in full screen

5.[Mode/PT]

- MODE- Multi-screen display selection
- P/T- Enter the PTZ camera control mode

### 6.[SEARCH/-/+/NEXT]

- SEARCH- Open the search window in playback
- [-]/[+]- For value adjustment in set-up
- NEXT- Go to the next PTZ command in PTZ mode.
- Go to the next channel in full screen display and the next page in split screen display

### 7.[Rec]

To activate Emergency Record at continuous, Super fine quality and Best resolution.

8.[Stop]

- Stop the emergency recordand return to the record schedule programmed in the Record Setup.
- Stop playback and return to the LIVE mode.

9.[Functions]

- PLAY- Play the recorded video directly.
- PAUSE- Pause playback.
- REW- Fast rewind, press again to select the speed.
- FF- Fast forward, press again to select the speed.
- STEP- Play picture by picture.
- SLOW- Slow motion playback, press again to select the speed.

### 10.[ENTER]

Select or adjust options in setup.

### 11.[Direction]

Navigate the menu.

![](_page_8_Figure_40.jpeg)

# **CHAP.2 Installation**

### **2-1 Camera and monitor installation**

### **2-1-1 Camera installation**

![](_page_9_Picture_4.jpeg)

![](_page_9_Picture_5.jpeg)

 $\left(\bigotimes_{w\in\mathcal{B}}\mathbb{R}\right)$  Connect camera to DVR camera in CH1~CH16

※Please do not start the DVR before the camera. installation is done.

### **2-1-2 Monitor and SPOT installation**

![](_page_9_Figure_9.jpeg)

Monitor: Connect the MONTIOR port on the DVR back panel to the "video in" port on the monitor.

SPOT: second monitor output. Once alarm or motion is triggered, it will pop up automatically or display in sequence according to the set up.

### **2-1-3 Loop out installation**

![](_page_9_Figure_13.jpeg)

To monitor a single channel, connect the "loop out" of the corresponding channel to a monitor.

To record a specific channel individually, connect the "loop out" of the corresponding channel to a DVR, VCR, or other record device.

![](_page_10_Figure_1.jpeg)

and it'll become open-circuit when alarm triggered.

### **2-3 Network and serial port installation**

![](_page_11_Figure_2.jpeg)

- Connect the network cable to "Ethernet" on back panel.
- Ethernet Setup between ADSL and Cable is different.

### **2-3-2 Serial port setup**

![](_page_11_Figure_6.jpeg)

- User is able to connect the COM port of PC or other device to the DVR through RS232.
- RS232 settings (baudrate/ parity/ length/ stop bit) are NOT adjustable. The transmission baudrate is 19200bps, length 8 bits, stop bit 1, and the parity is none.
- ASCII-CODE is 1 BYTE.

![](_page_11_Picture_10.jpeg)

![](_page_11_Picture_181.jpeg)

To connect DVR to a PC, users must use a twisted RS232 cable, as the illustration.

![](_page_11_Figure_13.jpeg)

### **2-3-3 PTZ camera installation**

![](_page_12_Figure_2.jpeg)

- Please connect the PTZ's D+ to the DVR's D+, and D- to D-.
- After the connection and the related setup is done, users are able to control the PTZ camera through the front panel buttons.

### **2-3-4 Microphone and Speaker installation**

### **[Audio input]**

![](_page_12_Picture_7.jpeg)

- IN1~IN4: 4 audio inputs.
	- MIC to the audio input (IN1~IN4) to record audio.

Tip: Use an Amplifier to obtain a better sound recording.

### **[Audio output]**

![](_page_12_Figure_12.jpeg)

Connect a speaker to the audio output, DVR can play the audio during the live view and playback.

### **2-4 HDD installation**

### **[Steps]**

1. Disassemble the bolts as illustrated.

2.HDD Installation

![](_page_12_Picture_18.jpeg)

- 1. Power off the DVR before HDD installation.
- 2. Suggested HDD spec & Brand: SATA HDD **(Maxtor /Hitachi /**

### **Seagate)**

3. HDD storage 400GB (or above) is supported.

Please insert the first HDD as shown in  $\bullet$ , insert the second HDD as shown in  $\bullet$ .

### **2-5 Mouse installation**

![](_page_13_Figure_2.jpeg)

PS/2 port in back panel

### **2-6 Power plugging**

![](_page_13_Figure_5.jpeg)

Insert the adapter to the rear power socket of DVR. Insert the power cable to the other side of adapter.

![](_page_13_Picture_7.jpeg)

Plug in the power cable and power on the DVR.

**Caution !**  Only the original supplied power adaptor is allowed.

# **CHAP.3 Operation**

# **3-1 Display configuration**

![](_page_14_Picture_156.jpeg)

### **3-2 Channel selection**

![](_page_15_Figure_2.jpeg)

![](_page_15_Figure_3.jpeg)

### **3-3 PIP view**

![](_page_15_Figure_5.jpeg)

- Mode: press to switch among different split modes: 4/6/8/9/13/16 splits.
	- +/-: button to adjust the order.
	- When you playback video which recorded in 360X240(360X288) resolution, only 1, 4, 9, 13 & 16 split screens are available. When you playback video which recorded in 360X120(360X144)

resolution,only 1, 4 & 16 split screens are available.

![](_page_15_Figure_10.jpeg)

![](_page_15_Figure_11.jpeg)

- In full screen mode, press "PIP" to enter PIP mode.
- Press "PIP" again to cancel.

### **3-4 Freeze view**

### **3-4-1 Freeze in split mode**

![](_page_15_Figure_16.jpeg)

In a split screen mode, press FREEZE and press a number button to select the corresponding channel to freeze. Press the number again to cancel freeze.

### **3-4-2 Freeze in Full mode**

![](_page_16_Picture_2.jpeg)

In full screen mode, Press FREEZE to freeze the channel, and press FREEZE again to cancel.

### **3-5 View in sequence**

![](_page_16_Figure_5.jpeg)

- Sequence order  $A > B > C > D ... > A > B ...$
- Sequence time is adjustable in system setup. Please see [SYSTEM MENU] [CONFIGURATION] > [INTERVAL SETUP] for details.

### **3-6 Zoom in view**

![](_page_17_Figure_2.jpeg)

- Go to the channel to be zoomed and press ZOOM to enlarge to 200%, use direction buttons to move the enlarged part.
- Use the direction buttons to choose an area and press ENTER to zoom. Press ZOOM again to cancel

### **3-7 Key lock**

![](_page_17_Picture_6.jpeg)

- After pressing "K. LOCK ", you'll see LOCK on screen and no button is fucntioning at this time. To unlock, press and hold K.LOCK and enter Admin'spassword.
- Please note that rebooting the DVR can not deactivate K.LOCK. You must enter ADMIN's password to unlock the keys.

### **3-8 Selection Audio Channel**

![](_page_17_Picture_10.jpeg)

- Press AUDIO you'll see,  $\Box$  . The number indicates the current audio output channel.
- To go the next audio channel, press AUDIO again. Press Once to play channel 1; press twice to play channel 2; press three times to play channel 3; press four times to play channel 4 and five times to turn Audio OFF.

### **3-9 Record**

![](_page_18_Figure_2.jpeg)

- Emergency record (Red): press REC to start emgergency record at continuous record mode and at the best resolution and quality.
	- Schedule record (White): record at the setup schedule, record mode, resolution and quality
	- Stop record : the white dot shows up when the record schedule is set to "not record" at this time.
- Record mode mark:
	- শূ€ Alarm record: DVR records when the alarm is triggered
		- Motion record: DVR records when motion is detected
	- oo Continuous record: DVR records continuously
- If the power is cut off unexpectedly, the DVR will automatically resume its recording schedule after the power is back.
- Regarding record mode setup, please refer to the RECORD SETUP.

### [Record percentage]

090/100<sup>4</sup> Entire HDD storage percentage

data recorded percentage

The number means the percentage of the hard drive space used for recording data.

### **Under the following circumstances, the system stops recording:**

1.when the DVR enters the menu

2.No video inputs.

3.When all cameras are set to record off.

4.No motion is detected while the record mode is set to MOTION.

5.When the record schedule is set to Not Record.

6.Without clearing HDD or running factory defaults after a new HDD is installed.

7. When the DVR enters the Search dialog window. The DVR, if set to Triplex Mode, resumes recording as soon as it enters playback.

Besides the above circumstances, the DVR, if set to Duplex Mode, stops recording when the DVR enters Playback locally or remotely. Please see RECORD SETUP for DUPLEX and TRIPLEX setup details.

![](_page_19_Picture_140.jpeg)

### **3-10-1 Play/Stop**

![](_page_19_Picture_3.jpeg)

- Press PLAY key on front panel to start playback starting from the last playback time.
- Press" PLAY "during playback to choose to play forward or backward.
- Press" STOP "key to stop playback.

### **3-10-2 Switch to Audio Channel**

![](_page_19_Picture_8.jpeg)

- Press "SEQ/AUDIO" to switch to other audio channels
	- Pon OSD you'll see  $\begin{bmatrix} 1 & 1 \end{bmatrix}$ , the number represents audio output channel

Audio output and channel are not corresponding, they can be selected separately.

### **3-10-3 Search mode**

![](_page_19_Picture_13.jpeg)

![](_page_19_Picture_14.jpeg)

Press SEARCH key to open the search dialog window. There are 3 modes for search: SEARCH BAR, TIME/DATE, EVENT LIST.

### 1.[SEARCH BAR]

Search by appointing a recording percentage. Using Jog-shuttle is a quick and convenient way to search.

2.[TIME/DATE]

Search by appointing a time and date

### 3.[EVENT LIST]

Search by Event list.

### **3-10-4 SEARCH BAR**

![](_page_20_Figure_2.jpeg)

Using Jog-shuttle or +/- keys to select the recording percentage of the search bar. Press "ENTER "key to confirm and start the playback.

### **3-10-5 TIME/DATE**

![](_page_20_Figure_5.jpeg)

1.[START] The start time and date of recording

- It shows that the start time and date of the recording data.
- 2.[END] The end time and date of recording
- It shows that the end time and date of the recording data.

3.[INPUT DATE/TIME] Input the appointed time and date to start playback.

- Select the time and date by  $+/-$  key to adjust numbers and by  $\blacktriangleleft\blacktriangleright$  key to adjust the cursor position.
- Then press " Enter "to start playback.

### **3-10-6 EVENT LIST**

![](_page_20_Figure_14.jpeg)

- CH- shows the channel in which the event happened EVENT- shows the type of events: Motion detection (MOT), Image lost (LOS), Alarm trigger(ALM). TIME/DATE- shows the event time and date.
- DVR keeps up to 1000 events in itsEVENT LIST.
- Using  $A \vee$  key to select events and  $+/-$  key to change pages.  $\cdot$

### **3-10-7 Playback speed adjustments**

![](_page_21_Picture_2.jpeg)

- While playback, using the direction keys to adjust the playback speed.
	- $\triangle$  Speed up the playback  $\triangledown$  Slow down the playback
	- Rewind Play in forward direction

The range of speed adjustment: 1/16X~1X, 1X~64X

Press " J.SHUTTLE "key to pause the playback. Press "J.SHUTTLE "again to continue the playback.

### **3-10-8 Adjust Playback speed by JOG-SHUTTLE**

- While playback, press "J.SHUTTLE "key to adjust the playback speed.
- 1.[High speed playback/Low speed playback/Forward Playback/Rewind Playback]

![](_page_21_Figure_11.jpeg)

Fast speed playback Low speed playback Forward playback **Backward playback** 

![](_page_21_Picture_13.jpeg)

- Using the outer circle of Jog-shuttle to adjust the playback speed. Turn clockwise for forward direction, and turn counter-clockwise for Rewinding.
- 2.[Playback step by step]

![](_page_21_Figure_16.jpeg)

Using by inner circle of Jog-shuttle. Turn clockwise for forward direction and turn counter-clockwise for backward direction.

### **3-10-9 Adjust Playback speed by IR remote controller**

![](_page_21_Figure_19.jpeg)

- While playback, select the direction keys of remote control to adjust the speed.
- $\blacktriangle$  X times high-speed playback.  $\blacktriangledown$  X times low speed playback.
- 
- Rewind. Play in forward direction.

![](_page_21_Picture_24.jpeg)

Adjust the speed by REW key (High-speed backward playback) or FF key (High-speed forward Playback). Press the keys repeatedly to adjust the speed rate.

![](_page_21_Picture_26.jpeg)

 $\widehat{\text{max}}$   $\widehat{\text{max}}$   $\widehat{\text{max}}$  Adjust the speed by SLOW-Motion keys (Slow playback in backward or in forward). Press the keys repeatedly to adjust the speed rate.

![](_page_21_Picture_28.jpeg)

**PROTAGO PLAY PLAYBACK picture by picture by STEP keys (Step playback in backward or in** forward).

### **3-11 Mouse operation**

[Basic operate]

1.[Mouse left button]

- Click: To execute.
- Double click: Switch to full screen.
- 2.[Mouse right button]
- Double click: Display mouse control interface.
- 3.[Mouse wheel]
- keep pressing for 2 seconds to hide mouse control interface.

### [Working Status in LIVE MOUSE ICON]

![](_page_22_Picture_11.jpeg)

- Double click right button of to open mouse control interface.
- The corresponding functions for mouse buttons please refer to the following chart.

![](_page_22_Picture_115.jpeg)

[Working Status in SPLIT MOUSE ICON]

To change assigned screen division, click left button of mouse once. Please note that specific division can not be supported such as QUAD record/playback. And,according to DVR channel, screen division can be different.

![](_page_22_Picture_17.jpeg)

### [Working Status in PLAY MOUSE ICON]

- $\bullet$  Click PLAY icon  $\bullet$  switch to playback interface.
- Click "search" icon **. It switches to playback interface after playback starts.**
- The corresponding function for mouse buttons and wheel please refer to the following chart.

![](_page_23_Picture_189.jpeg)

### [Working Status in PTZ MOUSE ICON]

Click PTZ icon  $\left| \cdot \right|$  switch to PTZ control model.

![](_page_23_Picture_190.jpeg)

# **CHAP.4 Set Up**

### **4-1 Log-In 4-1-1 DVR LOG-IN**

![](_page_24_Picture_3.jpeg)

- Press MENU to login DVR system.
- Use CH. SELECTORS 1~0 to key in the password.

![](_page_24_Picture_180.jpeg)

- $\bullet$  Then press ENTER or click  $\Box$  to confirm and enter the system. Click  $\mathsf{\times}$ Exit.
- Erase the wrong password by PIP key.
- ※ Default password:

ADMIN: blank (No default password. Press ENTER key directly to enter the system)

### **Caution:**

- 1. It is strongly suggested to change the password after the initial setup. Please keep records of your passwords. Rebooting the DVR and resetting the factory defaults will not reset the password to the default.
- 2. Please contact your reseller if you forget the password.
- 3. The DVR will exit the Login screen and return to LIVE automatically if there is no action taken for 4 seconds.

### **4-1-2 SYSTEM MENU**

![](_page_24_Picture_181.jpeg)

1.[DISPLAY SETUP]

- $\bullet$  Includes SCREEN DISPLAY, MONITOR SETUP (VGA SETUP)
- 2.[CONFIGURATION]
- $\bullet$  Includes HDD MANAGEMENT, TIME/DATE SETUP, CAMERA SETUP, INTERVAL SETUP, ALARM SETUP, BUZZER SETUP, PASSWORD SETUP, and SYSTEM INFORMATION.
- 3.[RECORD SETUP]
- Includes RECORD CONFIGURATION, SCHEDULE SETUP, and HOLIDAY. 4.[BACK-UP]
- Recorded data back up via CD-RW or USB device.

5.[EXTERNAL DEVICE]

- z TCP/IP SETUP, RS232C SETUP, PAN-TILT SETUP, and AUDIO SETUP. 6.[FACTORY DEFAULT]
- Reset the DVR to factory defaults.

7.[LANGUAGE]

Change the OSD language.

### **4-2 Display setup**

![](_page_25_Picture_2.jpeg)

- Set up which information to be displayed at the Live and Playback mode. 2.[MONITOR SETUP]
	- Adjust the VGA display resolution and the monitor color.

### **4-2-1 Screen display**

![](_page_25_Figure_7.jpeg)

Use  $\blacktriangle \blacktriangledown$  to select an item and press ENTER to switch between ON and OFF. 1.[LIVE]

- Set up the following information to be displayed or not at the Live mode.
- $\bullet$  TIME/DATE Display (ON) or hide (OFF) the time and date. ICON DISPLAY - Display (ON) or hide (OFF) the cue icons on the screen. DVR STATUS - Display (ON) or hide (OFF) the recording status on the screen. REC/PLAY BAR - Display (ON) or hide (OFF) the recording percentage of HDD.

CAMERA TITLE - Display (ON) or hide (OFF) the camera title.

### 2.[PLAYBACK]

- Set up the following information to be displayed or not at the Playback mode.
- TIME/DATE- Display (ON) or hide (OFF) the time and date. DVR STATUS- Display (ON) or hide (OFF) the cue icons on the screen. REC/PLAY BAR- Display (ON) or hide (OFF) the recording percentage of HDD.

CAMERA TITLE- Display (ON) or hide (OFF) the camera title.

### **4-2-2 Monitor setup**

![](_page_25_Figure_17.jpeg)

### 1.[VGA SETUP]

- Set up the VGA resolution.
- 
- Adjust the monitor colors by the color bar.

VGA resolution setup: 1280\*1024/ 60HZ、1024\*768/60HZ、800\*600/60HZ、640\*480/60HZ、 1280\*1024/75HZ、1024\*768/75HZ、800\*600/75HZ、640\*480/75HZ.

![](_page_26_Picture_1.jpeg)

### **4-3 Configuration 4-3-1 HDD management**

![](_page_26_Picture_154.jpeg)

Monitor colors' adjustment by Color Bar.

### 1.[HDD SETUP]

BEGIN- Indicate the start Date/Time of recorded video on HDD (Master/Slave). RECORD- Indicate the end Date/Time of recorded data on HDD (Master/Slave).

PLAY- Indicate the previous playback Date/Time on HDD (Master/Slave).

- STATUS- Indicate the HDD status as empty/normal/overwrite CLEAR HDD- To clear the HDD data, enter the ADMIN's password to execute this function.
- 2. [HDD INFORMATION]
- This menu shows the physical information of HDD (Master/Slave).
- 3. [HDD REPLACEMENT SETUP]
- Without losing data, user can use HDD from other DVRs, and HDD installed current DVR can be used to other DVRs.

### [HDD REPLACEMENT SETUP]

![](_page_26_Picture_155.jpeg)

### 1.[SAVE DVR INFO]

- Once you press ENTER button on "SAVE DVR INFO", the DVR information will be saved to HDD.If the DVR information is saved properly, you can see "NOW CHANGE HDDDISK" message on DVR. Then power off the DVR and change with new HDD.
	- z ※ NOTICE : Be sure to write down the DVR information as like NTSC/PAL, MODEL name, Channel, HDD location(PORT 1, PORT2). When you want to retrieve the HDD(old), you must do based on this DVR information.

### 2.[LOAD DVR INFO]

- "LOAD DVR INFO" : it retrieves recorded HDD from other DVR set.
- HDD retrieval procedure
	- 1. Install HDD with new DVR and power on.
	- 2. Press [STOP] button when the DVR is booting.(Then, User can see "HDD CHANGE MODE-ON" message.)

 3. It retrieves when user executes "LOAD DVR INFO" in Menu.Please note that if the HDD conditions are changed between backup and retrieval. There are some possibilities losing DATA. So, please remember the condition during backup.

### **4-3-2 Time/date setup**

![](_page_27_Figure_2.jpeg)

- The date and time set by the manufacturer maybe different from your time zone. It is very important to set up they system date and time before the DVR starts recording. Set the date and time by using direction buttons and [-][+] button or Jog shuttle.
- Date format- Asia/American/European Time format- 12 hours/24 hours Month format- English/Numeric

1.We strongly suggest completing the following settings at the initial setup.

- (1) Set up the time/date, and RUN all factory defaults.
- (2) Go to HDD management and CLEAR HDD
- (3) "RUN" all factory defaults.

2.DO NOT change the date and time after the recording starts It may corrupt the DVR's data archive and cause playback errors. If it is necessary to change date and time after the recording starts, please run the above steps to avoid malfunctioning.

### **4-3-3 Camera setup**

CAMERA SETUP

### 1.[CAMERA TITLE]

- Set up the camera title channel by channel.
- CAMERA TITLE<br>CAMERA COLOR SETUP<br>MOTION SETUP 2. [CAMERA COLOR SETUP]
	- Set up the camera color channel by channel.
- SELECTMENUAV & (ENTER) | 3.[CAMERA ACTIVE SETUP]
	- Turn the camera ON or OFF at LIVE and Record.
	- 4.[MOTION SETUP]
		- Program the motion parameters and the detection area

### **[CAMERA TITLE]**

![](_page_27_Figure_20.jpeg)

• Input the camera Title, max, 8 characters. Using [Left] or[Right] and [-][+] buttons to change the value. When the modification is finished, press [Enter]. To return to the previous menu, press the [MENU] button.

### **[CAMERA COLOR SETUP]**

![](_page_28_Figure_2.jpeg)

- Adjust the image color: Use [UP] and [DOWN] to select an item and use [-] and [+] or Jog shuttle to adjust the values.
- **•** CHANNEL: Select the camera to be modified.

BRIGHTNESS: Adjust image brightness (-32~31).

CONTRAST: Adjust color contrast (-32~31).

SATURATION: Adjust color saturation (-32~31).

HUE: Adjust color hue (-32~31).

SCREEN POSITION: Adjust camera image horizontal display position.

### **[CAMERA ACTIVE SETUP]**

![](_page_28_Figure_11.jpeg)

Use the direction buttons to select an item and press [ENTER] to select ON and OFF. If a channel is set to OFF at LIVE and ON at RECORD, the channel will be recorded, displayed during Playback, but will not be displayed at LIVE.

### 1.[STATUS]

Indicate the camera status: ACTIVE means the video input status is normal, and LOSS means the video is lost.

### 2.[LIVE]

- Set up the channel to be displayed or not at the LIVE screen.
- 3.[REC]
- Set up the channel to be recorde or not.

### **[MOTION SETUP]**

![](_page_28_Picture_206.jpeg)

### 1.[CHANNEL]

- Select a channel for the setup.
- 2.[SENSITIVITY GRADE]
- Adjust motion detection sensitivity. 1 (LOW)~4 (VERY HIGH)

3.[MOTION DISPLAY TYPE]

- Setup the display type that marks the motion area.
- **BOX-** shows block / CELL- shows green lattice

4.[RECORD DURATION]

The DVR record for duration from the time motion is detected. If the DVR

detects motion continuosly, the DVR keeps recording through out the event, and the duration after the last motion event. For example, the duration is set to 10 seconds and the motion last for 3 minutes. The DVR records for 3 minutes and 10 seconds.

### 5.[NUMBER OF CELLS TO DETECT]

It will only be triggered when the cells in motion are MORE THAN the number the user has set.So the smaller the number is, the more sensitive the detection is.

### **[MOTION MASK SETUP]**

![](_page_29_Figure_2.jpeg)

Users can set up which area to detect motion and which not to detect. The area that is marked not to detect motion is Grey.

- $\bullet$  Press the number button to select the channel.
- Set motion detection area. Use the Direction buttons to move the cursor and press [ENTER] to mark the area.
- Press [Mode] to change the editing mode. The editing modes are as below: **1.Cell**: Move to the desired location and press [ENTER] to activiate or deactiviate the motion detection in the marked area cell by cell.

**2.ALL ON**: Change the mode to ALL ON and press ENTER to activate the motion detection in the whole window. **3. ALL OFF**: Change the mode to ALL OFF and press ENTER to deactivate the motion detection in the whole window.

**4.BLOCK ON**: Block an area to activate the motion detection in the desired area. Move the cursor to a corner cell of the desired area and press ENTER to mark the starting cell of the block. Then, move the cursor to the cell at the diagonal end of the desired area and press ENTER to finish marking the block. When the window is at the ALL OFF mode, you can activate the motion detection in the block.

**5.BLOCK OFF**: Block an area to deactivate the motion detection in the desired area. The setup steps are the same as BLOCK ON. If the window is at the ALL ON mode, you can deactivate the motion detection in the block you make.

![](_page_29_Figure_10.jpeg)

**Note:**Please go to [RECORD SETUP] > [SCHEDULE RECORD] and change the record mode to MOTION to activiate the MOTION settings.

### **4-3-4 Interval setup**

![](_page_29_Picture_13.jpeg)

### 1.[SWITCH INTERVAL]

FULL- Full Screen Sequence Interval setup. (Range: 1~99 SEC) PIP- Picture in Picture, the sub-picture's sequence interval setup. (Range: 1~99 SEC)

• Event Update Time is to avoid the DVR from recording the event logs from the same event. The event types include alarm, motion and video loss. When an event is triggered, it is possible that the same event keeps on being triggered for a period of time. With the help of Event Update Time, whenever there is an event, the DVR records the starting time and information of the event in the Event Log, and ignores the following events within the duration set in the Event update time. The setting range of the Event Update time is from 10 seconds to 990 seconds.

### **4-3-5 Alarm setup**

![](_page_30_Picture_204.jpeg)

### 1.[CHANNEL]

Use  $[+]$  and  $[.]$  to select a channel.

### 2.[ALARM INPUT]

- Set up the Alarm Input type.
- N.C- when the alarm is triggered, the circuit turns closed (ON).

N.O- when the alarm is triggered, the circuit turns opened (OFF).

### 3.[DURATION]

Set up a post- alarm recording duration and the alarm output duration. The duration setting is applied to both functions. The setting range is from 1 second to 300 seconds.

Note: Alarm output can be triggered by alarm input. Motion and video loss cannot trigger an alarm output.

### **4-3-6 Event popup setup**

![](_page_30_Picture_205.jpeg)

### 1.[CHANNEL]

 $\bullet$  Use [+] and [-] to select a channel.

### 2.[POPUP ON/OFF]

Set up the POPUP function ON/OFF: Use [+] and [-] to select ON or OFF. When there is an event, the screen display will switch to a full screen of the corresponding channel.

### 3.[EVENT]

Use [+] and [-] to select the event type that will trigger the POPUP: **A**- Alarm / **M**- Motion / **AM**- Alarm or Motion.

### 4.[DURATION]

Use [+] and [-] to set up a duration of the POPUP. The setting range is from 1 second to 60 seconds. When the Event POPUP finishes, 4CH DVR returns to its Quad screen display, 8CH DVR 9 -Split screen display, and 16CH DVR 16-Split screen display.

### **4-3-7 Buzzer setup**

![](_page_30_Figure_23.jpeg)

Set up the condition that triggers the buzzer to beep. Use [UP] and [DOWN] to select an itme and press ENTER to turn ON or OFF the selection.

### 1.[ALL]

• Turn ON or OFF of all the conditions that tigger the buzzer to beep. You can also setup the buzzer by the conditions. Move the cursor to the desired selection and press ENTER to turn ON or OFF the selection.

### 2.[KEY BEEP]

Turn on/off the beep while operating the front panel.

### 3.[VIDEO LOSE]

Turn on/off the beep at the video lose.

4.[ALARM ACTIVE]

Turn on/off the beep when an alarm is triggered.

### 5.[MOTION DETECT]

- Turn on/off the beep when motion is detected.
- 1. When the buzzer is triggered to beep, press any button on the front panel to turn off the Beep.
- 2. The beeping can only be turned off manually. There is no time out setup to turn off the Beeping automactically.

### **4-3-8 Password setup**

![](_page_31_Picture_8.jpeg)

The password consists of 1 to 8 digits. Press the number keys on the front panel to

enter the password and you can use any combination of the numbers from 1 to 10. 1.[USER ID]

"9"

Default password:

ADMIN: (NULL) / MANAGER: "1" / USER1: "2" ~ USER8:

 $\bullet$  Press  $\blacktriangleleft$  or  $\blacktriangleright$  to set User ID.

- Key in the current password. 3.[NEW PW]
- Key in the new password.
- 4.[CONFIRM PW]
- Enter the new password again for confirmation.

The three user levels have different authorities to operate the DVR.

![](_page_31_Picture_232.jpeg)

### ※**It can change Manager 's and Users' password.**

### **4-3-9 System information**

Indicate the system information and its status.

- **STEM INFORMATION** SYSTEM INFORMAT<br>H/W VERSION VER 1.0<br>PRODUCT<br>01P-2005-000001-AR-01<br>01P-2005-000001-AR-01<br>MASTER<br>HDS724040KLAT80 SLAVE<br>MAXTOR7Y250P0
	- S/W version: Indicate the firmware version H/W version: Indicate the PCB version Product ID: Indicate the product ID number CD-R<br>ELECTAY CHANGE VALUE :- **MASTER:** Indicate the information of MASTER HDD SLAVE: Indicate the information of SLAVE HDD **CD-R:** Indicate the information of CD-R

The product ID is not the DVR's MAC address. MAC address can be found in  $[EXTERNAL DEVICE] > [TCP/IP setup].$ 

### **4-4 Record setup**

![](_page_32_Picture_2.jpeg)

### 1.[RECORD CONFIGURATION]

• Set up overwrite, recording mode, picture quality, resolution, and recording speed.

2.[SCHEDULE SETUP]

Program the recording schedule.

Set up holidays, max. 100 days.

### **4-4-1 Record configuration**

![](_page_32_Picture_10.jpeg)

Use [UP] and [DOWN] to select an item. Use [+] and [-] to change the value.

### 1.[OVERWRITE]

• ON: When the hard drive is full, the system will overwrite the earliest recorded video. If the DVR has two hard drives, the overwriting starts from the Master drive.

OFF: The system stops recording when the hard drive is full. If the DVR has two hard drives, the system stops recroding when the Master and Slave drive both are full.

### 2.[MUTIPLEX]

- Set up the multiplex mode
- Duplex: allow record and remote connection simultaneously. The DVR stops recording while the DVR enters playback either locally or remotely.

※**During the remote connection, the DVR keeps recording if the client stays at the LIVE mode. It stops recording when the client enters the playback mode.**

Triplex: record and playback simultaneously. The DVR keeps recording while the DVR enters playback either locally or remotely.

Under the Triplex mode, you may see the playback is slower than it is under the Duplex mode. The DVR uses the same component to process recording and the playback. As a result, the recording and the playback speed drop by 50% when the DVR enters playback under the Triplex mode.

### 3.[QUALITY]

- Set up the recording picture quality
- Quality level: Low / Mid / High / Super / Hyper

4.[RESOLUTION]

By lowering the resolution, the DVR gains the recording speed but the recorded pictures becom smaller.

![](_page_33_Picture_159.jpeg)

※**IPS is refered to field per second.** 

- 1. Changing the RESOLUTION will NOT change the recording time on DVR.
- 2. To change the DVR's recording duration, please adjust the DVR's recording speed in the following three settings.

### 5.[RECORD IN ALARM]

- Set the recording speed when an alarm is triggered. 6.[RECORD IN MOTION]
- Set the recording speed when motion is detected.

### 7.[CONTINUOUS RECORD]

- Set the recording speed under the continuous recording mode.
- 1. The recording speed is expressed in fractions. 1/ 1 is to record at the full recording speed, which you set in RESOLUTION. 1 / 2 is to record at half of the recording speed. 1 /3 is to record at one third of the recording speed. You can set up the parameter from 1/1, 1/2, 1/3, 1/4,… to 1/999.
- 2. By lowering the recording speed, the DVR records less frames but gains a longer recording duration. If you set the DVR's recording speed at 1/2, the recording duration will be two times longer. 1/3 will make the recording duration three times longer, and so on.
- 3. When the RESOLUTION is set to QUAD Mode, the selection of the recording speed is limited to 1/1, 1/2, and 1/3.
- 4. All active cameras share the recording speed. To turn off the recording on a specific channel, please refer to [SYSTEM MENU] [CONFIGURATION] [CAMERA SETUP] ▶ [CAMERA ACTIVE SETUP]. Please note that channels with video loss are still active and recording. In other words, those channels are still sharing the recording speed.

### **4-4-2 Schedule record**

![](_page_34_Picture_210.jpeg)

![](_page_34_Figure_3.jpeg)

Program a recording schedule throught out the week.

**MODE:** Press MODE to select an editing mode. Use the direction keys

 $\leftrightarrow \leftrightarrow \bullet$  to move the cursor, and then press [+] and [-] to select a recording mode.

The editing modes are as below:

**TIME CELL**: Program the schedule at a two-hour interval.

**TIME ZONE**: Program the schedule by time zone. There are 12 Time Zones in the setting. A time zone is a two-hours interval from Sunday to Saturday.

**WEEK**: Program the schedule day by day.

**ALL**: The DVR records at one recording mode, 24 hours a day, 7 days a week. **CLEAR ALL**: Clear all the schedule settings

- **EXT:** Go to the next page. The first page is from 00-12, and the second page is from 12-24.
- Set up a recording mode:

**A**- ALARM REC / **M**- MOTION REC / **C**- CONTINUOUS REC

**---**: No schedule recording

**A--**: Set as Alarm record. When there is an alarm triggered, the DVR records at the speed set in RECORD IN ALARM.

**-M-**: Set as motion record when there is motion detected, the DVR records at the speed set in RECORD IN MOTION.

**--C**: Set as continuous record. The DVR records continuosly at the speed set in CONTINUOUS RECORD.

**AM-**: Set as Alarm+Motion record. The DVR records at the speed set in RECORD IN ALARM when there is an alarm triggered, and at the speed set in RECORD IN MOTION where there is motion detected.

**A-C**: Set as Alarm+Continuous record. The DVR records continuosly at the speed set in CONTINUOUS RECORD, and switches to the speed set in

RECORD IN ALARM when there is an alarm triggered.

**-MC**: Set as Motion+ Continuous record. . The DVR records continuosly at the

speed set in CONTINUOUS RECORD, and switches to the speed set in

RECORD IN MOTION when there is motion detected.

- 1. If the DVR is set to MOTION RECORDING and the DVR keeps recording continuously or is not triggered to record as you expect, please check the sensitivity settings and the motion mask setup in CONFIGURATION>CAMERA SETUP>MOTION SETUP.
- 2. If the motion settings are too sensitive, you may want to lower the sensitivity level and define a motion detection area for more accuracy. If the motion is not triggered as your expectation, you may want to increase the sensitivity level, clear the motion mask, or enlarge the detection area.

### **4-4-3 Holiday setup**

![](_page_35_Picture_2.jpeg)

Set up the holidays through out the year. You can program up to 100 days as holidays. The recording schedule of the holidays is the same as the settings of Sunday.

- Press MODE and set the editing mode as EDIT HOLIDAY. Use direction key  $\rightarrow \rightarrow \rightarrow$  to select and press ENTER to mark the day as a holiday.
- To clear the settings, press MODE to set the editing mode to CLEAR ALL DATA or CLEAR MON DATA (clear data month by month). Press ENTER to clear the settings.

# **4-5-1 CD/DVD BACKUP** BACK-UP CD/DVD SETUP<br>USB SETUP SELECTMENUAV & IENTERI

![](_page_35_Figure_7.jpeg)

※After enter BACK UP, it takes 1 minute to load up data, please wait. ※ The DVR supports CDRW or DVDRW backup.It only reads CD-R, CD-RW, and DVD+R disc Note: DVD-R, DVD+RW and DVD-RW are not readable.

### 1.[HDD]

- Indicate the start and the end recording date and time of the HDD(s). 2.[CD/DVD]
- Select a starting date and time for backup. Press ENTER and use  $\rightarrow \rightarrow$  to move the cursor. Use [+] [-] or J. Shuttle to change the value. Press ENTER and then press  $\blacktriangledown$  go to SIZE to choose a backup size.

### 3.[SIZE]

Insert a blank CD/DVD disk and the DVR will check the disk size and displays on the screen. Press ENTER to enter the SIZE selection. Use [+] [-] or J.Shuttle to change the value. Press ENTER and the DVR caculates the end date and time for backup automatically.

※ SIZE Change:

+ , - : Change per 10MB unit / LEFT , RIGHT : Change per 100MB unit

### 4.[BURN]

- z Move the cursor to BURN and press ENTER to start the backup. System will save the file in **AJP** format. Users have to install the program of BACKUP PLAYER to playback the backup file.
- **1. Use a blank CD. Do not format or reuse a CD even though it is rewritable.**
- **2. When choosing a backup size, leave 20MB as a buffer and do not use the full space of a CD.**
- **3. Once the DVR starts burning CD, do not press any button to stop the process. When the burning is completed, the DVR ejects the CD automatically.**
- **4. The burnt CD will include CD-R back up player software, so there's no need to install it on PC. The burnt CD will auto run.**

# **4-5 Back-up**

### **4-5-2 USB BACKUP**

Back-Up procedure is the same as CDR Back-Up.

**1. User can back up the recorded video to USB Media using USB (HOST) port on front panel of DVR. Refer to [START] and [END] of data on HDD and set start and end time of data to USB Media ( Memory Stick or USB HDD ). Select backup file size, and move to BACKUP and press [ENTER] Button to start copy.** 

**1.Please make a HDD partition by PC before using USB HDD back-up. The partition must be within 31GB and the file system format must be FAT32.** 

**2.If Back-Up size is larger than 2GB, it creates several files. (It saves by 2GB).** 

**3.Press 1~4 can change different partition.**

[System Status Messages]

- If MEMORY STICK is not inserted :
	- USB STORAGE IS CHECKING
	- USB STORAGE IS NOT AVAILABLE
	- RE-CONNECT THE USB STORAGE
	- CONECT THE OTHER USB STORAGE
- When MEMORY STICK or USB HDD is recognized
	- USB STORAGE IS CHECKING
	- THERE IS A FREE SPACE ON STORAGE
	- USB STORAGE IS AVAILABLE
- During Back-Up
	- CHANGE WRITE PROTECT MODE (Only WRITE PROTECT is caught, it can be seen)
	- START WRITING IN USB STORAGE
	- FINISH WRITING IN USB STORAGE
- Error Message
	- THERE IS A PROBLEM ON USB PORT (If USB PORT fails to work properly)
	- USB STORAGE IS FULL (When USB is full)
	- FILE SYSTEM IS NOT SUPPORTED (If File System is not supported)
	- SIZE IS LARGER THAN FREE SIZE (If back-up size is larger than free space)

### **4-6 External device 4-6-1 TCP/IP setup [IP CONFIG SETUP]**

![](_page_37_Picture_2.jpeg)

1.[MAC ADDRESS]

- Indicate the DVR's MAC address. MAC address is not editable.
- 
- Set up the DVR's IP address.
- 
- Set up IP Port.
- 4.[GATEWAY]
- Set up GATEWAY.
- 5.[SUBNET MASK]
- Set up SUBNET MASK.
- 6.[DHCP SETUP]
	- Inditcate the DHCP mode is set to Manual or Automatic. When DHCP is set to Automatic, you can not change any IP settings in this page. To turn off the DHCP automatic detection, exit this page and go to DHCP SETUP to change the setting.

### **[DDNS SETUP]**

![](_page_37_Picture_16.jpeg)

**DDNS IP: 59.124.143.151** 

### 1.[DDNS ON/OFF]

Press ENTER to turn ON and OFF the function.

Set up DNS Server's IP address. Press ENTER to enter the selection. Use  $\rightarrow \bullet$  to move the cursor and [+] [-] or J. Shuttle to change the value. Press ENTER to confirm the settings and exit the selection.

• Set up an interval for the DVR to report its IP address to the DDNS server automatically. (D- day / H- hour / M- minute). Press ENTER to enter the selection and [+] [-] or J.Shuttle to change the value. Press ENTER to confirm the settings and exit the selection.

### 4.[REGISTER]

Connect to DDNS server and register the DVR information to the server. Press ENTER to start the registration.

### 5.[DNS STATUS]

- Indicate the current status of DDNS connection
- **IP ADDRESS:** Indicate the current IP address recorded in the server

**IP PORT:** Indicate the current IP port recorded in the server.

**REMAIN TIME:** Indicate the remaining time to report to the server. 6.[LAST REGISTRATION DATE]

Indicate the time of the last registration.

### **[CONNECTION SETUP]**

![](_page_38_Picture_2.jpeg)

Use  $\blacktriangle$   $\blacktriangleright$  to select and [+] [-] or J.Shuttle to change the value.

• Set up the remote connection response time, if the client does not receive responses from the DVR for certain duration, the client will disconnect the connection and try again. The setup range is from 1 millisecond to 12,750 seconds.

### 2.[RETRY COUNT]

Set up the times that the client tries to reconnect to the DVR. The client will quit trying to reconnect to the DVR after all the attempts fail. The setup range is from 0 to 20 attempts.

### **[DHCP SETUP ]**

![](_page_38_Picture_9.jpeg)

### **[EVENT SERVER SETUP]**

# EVENT SERVER SETUP IPADDRESS 192.168.001.072 EVENT SEND TYPE OFF OFF 2. [IP PORT]

### 1.[DHCP MODE]

- Press ENTER to switch DHCP to [AUTOMATIC].
- 
- Move the curor to DETECT IP and press ENTER to start. Press MENU to cancel the detection.

### 1.[IP ADDRESS]

- IP Address of PC that executes EVENT SERVER PROGRAM.
- 
- PORT of PC that executes EVENT SERVER PROGRAM.
- EDIT++ EXIT: [MENU] | | | | | | | | | 3.[EVENT SERVER TYPE]
	- It is the way to transmit data to SERVER By "OFF", "EVENT", "MINUTE", In case Event happens from DVR.

"EVENT": It transmits by the number of EVENT.

"MINUTE": It transmits each scheduled time.

### 4.[INTERVAL]

If EVENT SERVER TYPE is "EVENT" User can select from 1~512. If EVENT SERVER TYPE is "MINUTE", User can select from 1 ~ 60 mins.

### 5.[EVENT GMT TYPE]

User can set currently installed location(DVR) of GMT.

### **[NVS SETUP]**

![](_page_39_Picture_2.jpeg)

### 1.[BITRATE]

- DATA SIZE from NVS. The bigger it set, the better its quality, but sometimes motion is not smooth. (Set Value : 100K ~ 2500K, can be adjusted by 50K) **ERAME RATE**<br> **PERANCERATE**<br> **2.[GROUP OF PICTURES (GOP)]**<br>
2.[GROUP OF PICTURES (GOP)]
	- Image (I frame, P frame) from NVS. The bigger it set, the better its quality.

• DATA RATE from NVS. The bigger it set, the better its quality, but image quality is not good.

4.[RESOLUTION ]

DATA RESOLUTION from NVS. Such as 160\*120, 320\*240, 640\*480.

 ※ In order to work NVS properly, above value should be adjusted according to Network Condition.

### **4-6-2 RS232C setup**

![](_page_39_Figure_12.jpeg)

Through the RS232 port, users can connect the DVR to a PC or other control devices to control the DVR. Users cannot change value in this setting.

- The transmission baudrate is 19200bps.
- 
- $\bullet$  The transmission length is 8 bits.
- 3.[STOP BIT]
- The stop bit is 1.
- 4.[PARITY]
- The parity is none.

### **4-6-3 Pantilt setup [COMMAND SETUP]**

![](_page_39_Figure_22.jpeg)

Press  $\blacktriangle$   $\blacktriangleright$  to select and [+] / [-] to change the value.

1.[CHANNEL]

- Select PTZ channel.
- 2.[MODEL]
- Select PTZ protocol.

- Select PTZ ID.
- 4.[BUADRATE]
- Select Baud Rate of PTZ control code.

5.[CMD DELAY]

Set up a delay time to run the command.

6.[COMMAND]

Pick up PTZ CMD.

7.[LENGTH]

Set up the length of PTZ control code.

8.[CODE]

The control code of PTZ CMD.

### **[SPEED SETUP]**

![](_page_40_Figure_6.jpeg)

Press  $\triangle$   $\star$  to select and [+] / [-] to change the value.

1.[PAN SPEED]

• Set the PANing speed.

2.[TILT SPEED]

- Set the TILTing speed.
- 3.[ZOOM SPEED]
- Set the speed of ZOOM IN/OUT.
- 4.[FOCUS SPEED]
- Set the speed of FOCUS NEAR/FAR.

### **4-6-4 SPOT monitor setup**

![](_page_40_Figure_17.jpeg)

![](_page_40_Figure_18.jpeg)

- To set up the interval time of sequence display in full mode
- 2.[alarm pop up]
- To set up whether to output to spot monitor when alarm is triggered.
- 3.[motion pop up]
- To set up whether to output to spot monitor when motion is triggered.
- 4.[pop up time]
- To set up how long the pop-up lasts.

### **4-6-5 Audio setup**

![](_page_40_Figure_27.jpeg)

To show the audio in channel.

2.[Record]

To set record on/ off in the designated channel.

3.[Play]

 $\bullet$  To set audio on / off while playback in the designated channel.

### **Note: the DVR will not play or record AUDIO under the following conditions:**

- 1. The recording resolution is configured to QUAD mode in [RECORD CONFIGURATION].
- 2. The MUTIPLEX mode is configurd to TRIPLEX in [RECORD CONFIGURATION].
- 3. The playack is in rewind or fastforward. The DVR plays AUDIO only when the playback is forward and at 1X speed.
- 4. The DVR does not transmit AUDIO to the client, no matter you are connecting to the DVR viia the client software or via IE.

### **4-6-6 Audio volume setup**

![](_page_41_Figure_2.jpeg)

### 1.[INPUT VOLUME]

Adjust VOLUME of Recorded AUDIO

- Adjust VOLUME of LIVE per channel.
- 
- Adjust VOLUME of PLAY per channel.

### **4-6-7 Remote controller setup**

![](_page_41_Picture_10.jpeg)

### **4-7 Factory default**

![](_page_41_Picture_159.jpeg)

User use it to operate many DVRs installed at the same site and select each different TYPE.N TYPE, S TYPE, U TYPE 1 ~ U TYPE 6: Total 8 TYPE

Remocontroller type please uses N TYPE.

Press  $\triangle$   $\star$  to select and ENTER to turn ON and OFF the selection. Move the cursor to RUN and press ENTER to execute the Factory Default.

- 1.[CHANGE FACTORY DEFAULT](For ADMIN only)
	- z Make all settings of USB memory stick as default value**.**
- 2.[LOAD SETUP](For ADMIN only)
	- Read the settings in USB memory stick.
- 3.[SAVE SETUP](For ADMIN only)
	- Store all DVR settings into the USB memory stick.

1. The DVR cannot reset the password to default by running Factory Default.

2. It is strongly suggested to run Factory Default and HDD CLEAR when you install a new hard drive(s).

### **4-8 Language**

![](_page_41_Picture_26.jpeg)

Press [+] / [-] button to select a language.

## **CHAP.5 PTZ camera control**

### **5-1 PTZ camera Installation**

### **5-1-1 Connection Setup**

![](_page_42_Figure_4.jpeg)

Connect the PTZ's D+ to the DVR's D+, and D- to D-.

### **5-1-2 PTZ setup**

Each PTZ manufacturer may have different transmission buad rate. Please refer to the PTZ manuals for the detail information. Enter the baud rate suggested by the manufacturer in the DVR's PTZ setup.

![](_page_42_Figure_8.jpeg)

- $\bullet$  SYSTEM MENU  $\flat$  EXTERNAL DEVICE  $\flat$  PANTILT SETUP  $\flat$  COMMAND SETUP
- **1. [MODEL]:** select a PTZ protocol.
- **2. [PTZ ID]:** enter the PTZ's ID / address.
- **3. [BAUD RATE]:** enter the PTZ's transmission baud rate

**4. [CMD DELAY]:** the delay time of the command transmission between bytes. Please refer to the PTZ user manual for the manufacturer's suggestion.

### **5-2 PTZ camera operation**

![](_page_43_Picture_91.jpeg)

![](_page_43_Picture_3.jpeg)

se MENU and NEXT key to select a PTZ command, and [+] [-] to select the annel. Then, press PTZ key to enter the PTZ control mode.

- Indicate the channel connected with a PTZ camera.
- Indicate PTZ command, press ENTER to send control code by PTZ key.
- You can also press the PTZ button on the front panel, and use the front panel pre-assigned PTZ function keys to control the PTZ camera.

### **[Operate by PTZ control keys]**

![](_page_43_Figure_9.jpeg)

After entering PTZ control mode, PAN/TILT function can be controlled by direction keys and pre-assigned PTZ function keys.

# **CHAP.6 Software installation**

### **6-1 Install Internet Relative Software**

![](_page_44_Picture_3.jpeg)

- **•** Insert the Install CD into CD-ROM, and the computer will auto-run the Install program.
	- Click[Install Internet Relative Software].

-R BACKUP PLAYER

Setup Stat

![](_page_44_Picture_6.jpeg)

**CD-R BACKUP PLAYER Selup is p** ----------------Cancel

- - Select a Destination Folder.  $\bullet$  When finished, the software will create a shortcut on the desktop.

### **6-2 IRS operation**

![](_page_44_Picture_11.jpeg)

### **6-2-1 IRS SETUP**

![](_page_45_Picture_2.jpeg)

List the saved DVR IP addresses.

2.[REGSTERING SITE]

- To update the connection information. 3.[UPDATE]
- To delete the saved DVR site.
- 4.[DELETE]
- To delete the saved DVR site.

Save the selected IP address.

• Select and exit IRS setup.

### 7.[CANCEL]

Exit IRS setup without any change.

### **[REGSTERING SITE]**

![](_page_45_Picture_174.jpeg)

- 1.[MANUAL/DDNS]
- MANUAL- Enter the DVR's IP address.

Enter member ID which you registered in DDNS server.

2.[MEMBER ID & NAME]

- Enter DVR name which you registered in DDNS server.
- 3.[TEST CONNECTION]
- DDNS SERVER connection test and get IP address.

### 4.[ADDRESS & PORT]

**•** Enter IP address manually.

Enter port number manually.

5.[ID & PASSWORD]

Enter ID and password for DVR (same as for DVR login).

Default ID: "admin"

Default password: "" (no password )

### **6-2-2 DVR SETUP**

![](_page_46_Picture_77.jpeg)

The functions listed below can be changed over network: CONFIGURATION, RECORD, EXTRNAL DEVICE.

### **6-3 J2K BACKUP process**

![](_page_46_Picture_78.jpeg)

### 1.[Backup Information]

IP Address: Enter the IP address of DVR.

Network Port: Enter the port of DVR.

User ID: Enter "Admin".

User Password: Enter Admin's password.

Save File Path: Set a path to save the backup file (This function is active only when the connection is established)

Start Backup Time: The start time of file backup (This function is only active under the connection is established")

End Backup Time: The end time of file backup (This function is only active under the connection is established")

2.[Function setup]

z Connect Test: To test the connection status.

Unlock: To get the record start/End time of DVR.

Set Backup Time: Set the start/end time, size and path of file backup.

Start Backup: Active the backup function.

- 3.[The information of DVR Server]
- Recorded Start Time: Indicate the recorded start time. Recorded End Time: Indicate the recorded end time. Update: Update the recorded time.

### 4.[Backup Status]

Message: Indicate the backup status.

Receive Rate: Indicate the percentage of backup image received.

Backup Rate: Indicate the completed percentage of backup image received.

Receive bps: Indicate the bps of backup image received.

Save Size: Indicate the size of backup image saved.

### [Backup Procedure]

- 1. Select [Connect Test] to test the status to DVR connection
- 2. Select [Unlock] to get the record start/End time of DVR
- 3. Select [Set Backup Time] to setup the backup function
	- $\bullet$  Indicate the recorded start/end time
	- $\bullet$  Click [Find] to set the path for saving the backup file
	- $\bullet$  Set the file size of backup file (30~700MB)
	- **O** Set the start/end time of file backup
- 4. Click [Apply] to apply all setup
- 5. Select [Start Backup] to active the backup function (User can stop anytime during b

### **6-4 J2K PLAYER operation**

- 1.[Current time display]
- 2.[Status Window]
- Display backup starting /ending time and status.
- 3.[Screen division]
- User can select screen division.
- 4.[AUDIO]
- ON: To start the audio function.
- Ch1~4: to select the channel with audio.
- 5.[Function keys]
- OPEN: Open the backup file. EDIT: Edit the backup image. AVI SAVE: To save the AVI file. EXIT: Log out the program.

![](_page_47_Picture_34.jpeg)

**Backup Information** · Recorded Start Time 2006/01/03 04:51:32<br>2006/01/03 17:46:36 • Recorded End Time · Save File Path  $\overline{y}$  MB • Maximum Save File Size  $\sqrt{30}$ Month **B** 1 **B** 3 **B** 4 **B** 51 **B** · Start Backup Time 2006 q • End Backup Time

![](_page_48_Figure_1.jpeg)

### **6-5 H.264 TRANSMITTER**

![](_page_49_Picture_2.jpeg)

### 4.[PTZ CONTROL]

User can control PTZ camera connected to DVR remotely. (To control PTZ remotely, user must set PTZ setting in DVR in advance.)

### 5.[Bit Rate / AUDIO]

Bit rate –shows received data from network. Please refer to "set up" in Network Connection. Audio –it currently does not support. It will be supported soon.

### 6.[DVR Virtual Key ]

Same effects as press the keys in DVR panel.

### [NVS SETUP]

### 1.[Bitrate]

- DATA SIZE from NVS. The bigger it set, the better its quality. But sometimes image is not smooth.
	- (Set Value : 100Kb ~ 2500Kb, can be adjusted by 50K)
- 2.[GOP]
- Image (I frame, P frame) from NVS. The bigger it set, the better its quality.
- 3.[Frame Rate]
- DATA RATE from NVS. The bigger it set, the better its movement.But sometimes image is not smooth.
- 4.[Resolution]
- DATA RESOLUTION from NVS. Such as 160\*120, 320\*240, 640\*480.
- In order to work NVS properly, above value should be adjusted according to Network Condition.\* Please refer to 'bitrate' displayed in TRANSMITTER when user set.

![](_page_49_Picture_167.jpeg)

### **6-6 Client software operation**

[Remote viewer interface]

- 1.[Status window]
- To show the current status.
- 2.[PTZ Camera Control]
- To control PTZ Camera Zoom/Focus/Direction.
- 3.[Screen Split]
- To select Full/4/9/16 split screen display.
- 4.[Channel Selection]
- To select CAM1~16 when full or split screen display.
- 5.[Connect/Disconnect/Playback/Setup]
- CONNECT- Connect to DVR DISCONNECT- Stop the connection with DVR.
- SETUP- To enter the setup.
- 6.[Power]
- To close the remote program. The connection to the DVR will break off after the remote software is closed.

**NAME ADDRESS** 

**USER ID** 

**NAME** 

 $\vert \cdot \vert$ 

 $S$ ave

### **6-6-1 Client software setup**

### [IP/PORT]

- 1.DVR NAME]
- Enter the DVR's location or name.

### 2.[IP LIST]

Show the list of saved DVR IP addresses. If you are connecting to a DVR in this list, you can simply click it from the list, enter the DVR Admin's password, and press SAVE and then OK. Click CONNECT from Remote Viewer Interface to connect.

### 3.[IP ADDRESS]

- Enter the DVR's IP address.
- If the DVR is connected to a router, you have to enter a real IP address, instead of using a virtue IP address.

### 4.[PORT]

- Enter the DVR's port number.
- 5.[USER ID]
- z Eenter the user ID as **"ADMIN"**.

### 6.[PASSWORD]

Enter the DVR Admin's password.

### 7.[MANUAL/DDNS]

If you have static IP address or are not using DDNS service, select MANUAL. If you are using DDNS service, select DDNS and click the tab DDNS on the top and enter DDNS setup page.

![](_page_50_Figure_33.jpeg)

**CANUAL C DDNS** 

Delete

OK

POR'

 $\vert$   $\vert$ 

Cancel

**PORT** 

**PASSWORD** 

- ※ If you are setting up a new DVR to connect, follow the steps:
- 1. Enter the DVR's location or name.
- 2. Enter the DVR's IP address and port number.
- 3. Eenter the user ID as **"ADMIN"** and DVR Admin's password.
- 4. Press SAVE and then OK. Click CONNECT from Remote Viewer Interface.
- 1. How to find out my real IP address: if you have computers connected to the router which the DVR is connected to, you can use your computer and go to http://www.whatismyip.com to find out your current IP address.

2. What is virtue IP address: The Internet Assigned Numbers Authority has reserved the following three blocks of the IP address space for private internet (local networks): 10.0.0.0 - 10.255.255.255 172.16.0.0 - 172.31.255.255 192.168.0.0 - 192.168.255.255 Also, IP addresses in the range of 169.254.0.0 -169.254.255.255 are reserved for Automatic Private IP Addressing. These IP's should not be used on the Internet.

### [DDNS]

### 1.[Group]

Enter Group name registered on DDNS Server.

### 2.[DVR Name]

Enter DVR name registered on DDNS Server. If the DVR name is entered and saved before, click LOAD to browse the list.

### 3.[Save/Load]

Save: Save the setup into the DDNS list

Load: Open the DDNS list.

Please see the following illustration [DDNS LIST] for details.

- 4.[IP Address]
- Show DVR's current IP address and Port number.

### 5.[USER ID]

- Enter ADMIN
- 6.[PASSWORD]
- Enter the DVR Admin's password.
- 7.[Get IP]
- Click "Get IP" to get the current DVR IP address and port number from DDNS server.
- 8. Click OK and then click CONNECT from Remote Viewer Interface.

![](_page_51_Picture_162.jpeg)

### [DDNS LIST]

### 1.[DDNS SETUP LIST]

- Show all saved DDNS setup.
- 2.[OK/Cancel]
- Choose a certain setup in the list then click OK or Cancel.

### 3.[Delete]

Delete a selected item from the list.

### [SAVE]

- 1.[Circular Monitoring Interval]
- Set up a sequential switch interval.
- 2.[Scan Rate]
- Select a Fast forward (FF) speed of remote Playback

### 5.[Set Path to Save Reorded Images]

Set a path to save the video clips.

### [Network Speed]

- 1.[Screen Division]
- Split mode.
- 2.[Network Speed value]
- To set up the transimission rate for split screens as default value.

### [PTZ control]

### 1.[ZOOM]

Use + / - to adjust PTZ Zoom IN/OUT.

### 2.[FOCUS]

 $\bullet$  Use + / - to adjust PTZ Fous.

### 3.[PAN/TILT CONTROL]

Click the direction buttons to control Pan and Tilt.

### 4.[PTZ ID]

• Show the PTZ ID that is under control.

### $5.[+/-]$

 $\bullet$  Click +/- to select a PTZ ID.

![](_page_52_Picture_173.jpeg)

![](_page_52_Picture_32.jpeg)

### [Remote playback]

When the DVR is connected, click [PLAYBACK] to enter Playback interface.

### [**Remote Playback Interface**]

- 1.[Time/Date Selection]
- To select time/date of playback
- 2.[Record and Playback Status]
- START To show the record START Time/Date

END – To show the record END Time/Date REQUEST – To show the record DISPLAY Time/Date

- 3.[ Search Button ]
- To operate the search function.
- 4.[Screen Split]
- To select Full/4 split screen display
- 5.[Time Selection]
- To select the time of playback
- 6.[Channel Selection ]
- To select CAM1~16 when full screen display
- 7. [Auxiliary Function Button]
- SAVE : To save image as JPEG file to PC when the playback is paused.

PRINT : To print out the picture when the playback is paused.

EVENT : To show the DVR's event list.

RECORD : To save the record image to the assigned path as AVI format.

- User can play AVI file by Windows Media Player.
- 8.[ Power]
- To close the playback program and return to Remote Viewer.

You may experience slower playback speed in WAN than in LAN, due to the network loading limit. During the remote playback under WAN, you may not be able to see the effect of Fastfoward and Fast Rewind.

![](_page_53_Picture_26.jpeg)

**Gonnect** 

Playback

**Disconnect** 

Setup

### [Search button]

![](_page_54_Picture_2.jpeg)

- 1. Fast Reward (RW)
- 2. Fast Forward (FF)
- 3. RW (Speed 1X)
- 4. Stop / Pause
- 5. Playback (Speed 1X)
- 6. Go to the beginning of recording
- 7. Jump to the previous hour
- 8. Jump to the next hour
- 9. Go to the end of recording

### [Remote Playback Operation]

![](_page_54_Figure_13.jpeg)

Drag the mouse over the time bar to select a playback time.

![](_page_54_Picture_128.jpeg)

Select a Year/Month/Day to playack.

![](_page_54_Picture_17.jpeg)

- Click RW or PLAYBACK to start the playback
- If the DVR cannot find the selected playback date and time, the playback will starts from the next video clip.

[Playback by EVENT LIST]

![](_page_54_Figure_21.jpeg)

- You can search a playback video clip by EVENT LIST. The events include Video Loss, Motion and Alarm.
- Press "FVFNT"

![](_page_54_Picture_129.jpeg)

Select an event from Event List and click twice to start playback

**SAVF** 

**DDINT** 

### **6-6-2 Back up via Client software**

[Save the recorded video as single JPEG picture]

- Press "STOP" right before where you want to save and press "SAVE".
- The picture will be saved to the assigned path which you set up in **[Remote software setup] ▶ [PTZ/SAVE]**

![](_page_55_Picture_81.jpeg)

Press "STOP" and "PRINT" to print out the picture.

![](_page_55_Picture_82.jpeg)

### [SAVE AS AVI]

During playback, press "RECORD" to start saving to AVI and press "RECORD" again to stop. A message "Saving OK" pops up when you successfully save the video to AVI.

![](_page_55_Picture_83.jpeg)

### **6-7 DDNS setup and operation**

**6-7-1 DDNS SERVER setup** 

![](_page_56_Picture_67.jpeg)

- 1. Connect to DDNS SERVER(http://www.j2kdvr.com or http://59.124.143.151) by IE browser.
- Select [REGISTER] to register a new account.

This DDNS service is free. We constantly maintain the server and its data base. Please note that the server may be turned off without notice for maintainence.

![](_page_56_Picture_68.jpeg)

- 2. Add a new account
- Group: Add a new user name

User Password: Add user password

Confirm Password: Confirm the password

E-mail: Add an Email address for the password reminders

![](_page_56_Picture_69.jpeg)

3. Enter group name and password to LOGIN DDNS function.

![](_page_57_Picture_110.jpeg)

4. Select "ADD DVR" to add DVR information

![](_page_57_Picture_111.jpeg)

- 5. Add DVR information:
- DVR NAME: Set a DVR name

MAC ADDRESS: Enter the DVR's MAC address. DVR's MAC address can be found in DVR's

[SYSTEM MENU] ► [EXTERNAL DEVICE]► [TCP/IP SETUP]► [IP CONFIG SETUP]

### ※**MAC without keyin " - ".**

IP: Enter the DVR's current IP address

PORT: Enter the DVR's port number

### ※**It is required to enter DVR NAME and MAC ADDRESS. DVR's IP and PORT number can be left blank..**

Press [OK] to save the settings

![](_page_57_Picture_112.jpeg)

- 6. Edit and delete DVR information
- VIEWER: Remote Live View via IE Browse.

BACKUP: Web Network Backup.

PLAYER: Web backup player.

DVR SETUP: Setup DVR from remote site.

TRANSMITTER: H.264 transmitter.

EDIT: To edit the DVR information

DELETE: To delete the DVR information.

# **Appendix.1 Record time table**

### **[4ch DVR]**

![](_page_58_Picture_32.jpeg)

![](_page_58_Picture_33.jpeg)

※The numbers are for reference only.

※The recording duration is caculated under the continuous recording mode (Record speed :1/1X ,without record audio)

### **[8/16ch DVR]**

![](_page_59_Picture_28.jpeg)

![](_page_59_Picture_29.jpeg)

※The numbers are for reference only.

※The recording duration is caculated under the continuous recording mode (Record speed :1/1X ,without record audio)

# **Appendix.2 System configuration**

![](_page_60_Figure_2.jpeg)

### [CONFIGURATION OF DDNS CONNECTION]

![](_page_60_Figure_4.jpeg)

- 1. DVR connect to DDNS server automatically and update the IP address.
- 2. The client accesses to DDNS server and requests IP address from DDNS server.
- 3. DDNS server replies the IP address and port number for DVR.
- 4. Client PC connects to DVR.

# **Appendix.3 Firmware upgrade**

### ¾ **Install USB driver**

- 1. Connect USB port between PC and DVR
- 2. Press and hold Search and Play keys on front panel and power on DVR
- 3. The DVR beeps for a moment.

![](_page_61_Picture_51.jpeg)

4. When the Windows system detect new device, please select [Install from a list or specific location]

![](_page_61_Picture_52.jpeg)

5. Select the location of USB driver

6. A warning message pop up while the driver is installing. Please select "Continue Anyway".

![](_page_62_Picture_1.jpeg)

7. Start to copy the driver to Windows system.

![](_page_62_Picture_3.jpeg)

8. After installation, the USB device [BulkUsb.Sys Usb Bulk I/O Driver] can be found from [Device Manager].

¾ **Install USB upgrade program**

![](_page_63_Picture_2.jpeg)

**•** Insert the Install CD

1.Please select :[Install USB upgrade program(Allupdate)

![](_page_63_Picture_57.jpeg)

### 2. Set up Directory

 ※ (default Directory : "C:\Program Files\J2000\Allupdate\") After installation, there'll be a shortcut on desktop. Click on it for remote viewing.

![](_page_63_Picture_8.jpeg)

### ¾ **Upgrade firmware**

**Update procedures** 

![](_page_64_Figure_3.jpeg)

### **Update F/W**

![](_page_64_Picture_5.jpeg)

1. Connect the USB port between DVR and PC. (Do not power on DVR in advance)

- 1. Select ALLUPDATE then choose the file: \_ALLUPDATE\_4J\_NTIC\_noboot\_V1.3.bin
- 2. Press and hold SEARCH and PLAY and power on the DVR
- 3. When the DVR is turned on, you will hear very short beeps. Keep holding the "SEARCH" and "PLAY" buttons. When the beeps turn slow and the "Send" icon of the program, J2000 USB Downloader, becomes active, release the buttons.

![](_page_64_Figure_10.jpeg)

4. Click "SEND" to transmit the files. The DVR automatically reboots after the file transmission is completed.

Congratulations, you have finished the update.

# **Appendix.4 Play only mode**

### ¾ **Introduction**

PLAY ONLY MODE can be used in the following situations:

- When you need to playback a hard drive from another DVR
- When you need to playback the video which you deleted by running HDD CLEAR

### ¾ **Enter "PLAY ONLY MODE"**

![](_page_65_Figure_7.jpeg)

- Turn on the DVR. At the initial screen that says HDD DETECT, press [PLAY] and System enters "PLAY ONLY MODE".
- To exit PLAY ONLY MODE, reboot the DVR and DO NOT press PLAY at the initial screen.

Under PLAY ONLY MODE:

- 1. DVR cannot record.
- 2. DVR cannot backup video to CD-R.
- 3. You still can connect to the DVR remotely. You can enter Playback remotely to search the data, but there is no remote LIVE display.

### ¾ **Search**

![](_page_65_Figure_15.jpeg)

- Use Search Bar to search the data by percentage.
- You cannot use Time/Date and EVENT LIST to search the data.

# **Appendix.5 Router setup**

### **Network installation and setup**

[Via Cable]

![](_page_66_Figure_4.jpeg)

Connect the Network cable of Cable Modem output to DVR.

- Enter [SYSTEM MENU] FEXTERNAL DEVICE] F [TP/IP SETUP] F[DHCP SETUP] F[DHCP MODE]. Place the cursor at DHCP MODE and press ENTER to switch the DHCP MODE to [AUTOMATIC]. Then, move the cursor over [DETECT IP] and press ENTER to detect IP. DVR will automatically get the IP ADDRESS, SUBNET MASK, and GATEWAY from the Cable Modem and shows the IP information on the DVR.
- Press MENU and go back to the previous setup page, [TP/IP SETUP]. Go to [IP CONFIG SETUP] to set up the port number. You can either use the default port number or assign a new one.

### [Via ADSL]

First, identiry if you have Static IP or Dynamic IP service. If you do not know, ask your ISP (Internet Service Provider). If you have Static IP, your ISP should provide you a static IP address, which will never change even when you reboot your modem.

![](_page_66_Figure_10.jpeg)

- Enter [SYSTEM MENU]▶ [EXTERNAL DEVICE] ▶ [TP/IP SETUP]▶ [IP CONFIG SETUP]. Enter the IP address, gateway, subnet mask provided by your ISP. Then, assign a port number to the DVR, or you can use the default one as well.
- If you find that you cannot enter or change any addresses, check if DHCP is set to Automatic. Press MENU to go back to the previous page, [TCP/IP Setup], and then enter [DHCP SETUP]. Select DHCP MODE and press ENTER to switch DHCP to MANUAL
- In some very rare cases, we found the DVR did not support certain Static IP Addresses. If it happens, add a Router to the network system. The setup is the same as the next session, [Via ADSL with Dynammic IP.]

![](_page_67_Figure_1.jpeg)

- Go to [EXTERNAL DEVICE] F[TCP/IP SETUP] F[IP CONFIG SETUP] to enter the virtual IP address for the DVR and the IPs of gateway and subnet mask. Then, assign a port number to the DVR or you can use the default port number as well.
- If you find that you cannot enter or change any addresses, check if DHCP is set to Automatic. Press MENU to go back to the previous page, [TCP/IP Setup] and then enter [DHCP SETUP]. Select DHCP MODE and press ENTER to switch DHCP to MANUAL
- The Gateway IP is your router's IP address and the Subnet Mask should match the Subnet Mask IP of your router.

Tip: If you have other computers connected to the router, you can find out the Subnet Mask and Gateway information from the computers. From the computer desktop's Start Menu, choose Run. Type "cmd" to open a command prompt. In this command prompt, type "ipconfig" and hit "ENTER" and it'll show the computer's IP configuration. Your DVR should have the same IP configuration of Subnet Mask and Gateway as the computer, if they are connected to the same router. In addition, the first 3 segments of the local IP Address should be the same as well. For example, if your computer's local IP address is 192.168.1.100, your DVR's IP address should be 192.168.1.XXX.

Set up the router to forward the port to the DVR. After the setup is completed and the DVR can be accessed from Internet, proceed to the DDNS setup. Since you may get different IP addresses from time to time, setting up the DDNS service allows you to log in from the remote by using a fixed code name, instead of using the IP addresses that are constantly changing.

### **[Router setup]**

- There is a wide selection of routers in the market. They may be very different in terms of configuration and operation. Here is an example of how to set up a router. For details, please read your router's manual.
- First, connect a computer to the router for configuration.

In this example, the DVR's IP is set to 192.168.1.53 and its port number is 8000. The router model is PCI BLW-04G.

![](_page_68_Picture_72.jpeg)

Enter the router's setup and select Static IP or PPPoE.

![](_page_68_Picture_73.jpeg)

# [WAN connection type]

![](_page_68_Picture_74.jpeg)

- Select the mode in WAN connection Type
- **•** Enter the static IP Address, Subnet Mask, Gateway, DNS provided by your ISP.
- Save the settings.

### [PPPoE setup]

![](_page_69_Picture_97.jpeg)

![](_page_69_Picture_98.jpeg)

 $\bullet$  Keep Alive: Redial Period  $\boxed{30}$  Sec.

User Name: Password:

IP Address:

 $10.10$ 

- Select PPPoE in WAN connection Type
- **•** Enter User Name and Passward provided by your ISP.
- The router will get the IP address upon connection. In this example, we get the IP address of 211.20.82.39.

### [Virtual server setup]

![](_page_69_Picture_99.jpeg)

![](_page_69_Picture_100.jpeg)

- Enter Virtual Server setup.
- Enter DVR's IP (192.168.1.53) and port number (8000). Enable the port and check both protocols of TCP and UDP. Save the settings before leaving this page.
- Once the routing table is setup, when the client software connects to 211.20.82.39 with PORT 8000, the router will forward the packets to its matching destination, 192.168.1.53, and thus connect the client to the DVR.